# Document Shortcuts

**Within the Documents/ Emails tab in the Jobs screen you can create shortcuts to frequently used templates. From here you can then easily create and populate the documents with the appropriate information, convert them to PDF and email directly to your customer. A copy of the document is then retained for future reference or use. Using the Documents Shortcuts buttons to perform this repetitive task can remove several steps from the process of creating, saving and printing a document.**

Within Job Tracker this functionality can be enabled or disabled depending on your requirements, and much like you can create invoices at the click of a button, this function allows you to click on shortcuts to other frequently used documents, allowing you to create, convert, print and save a document all from one click.

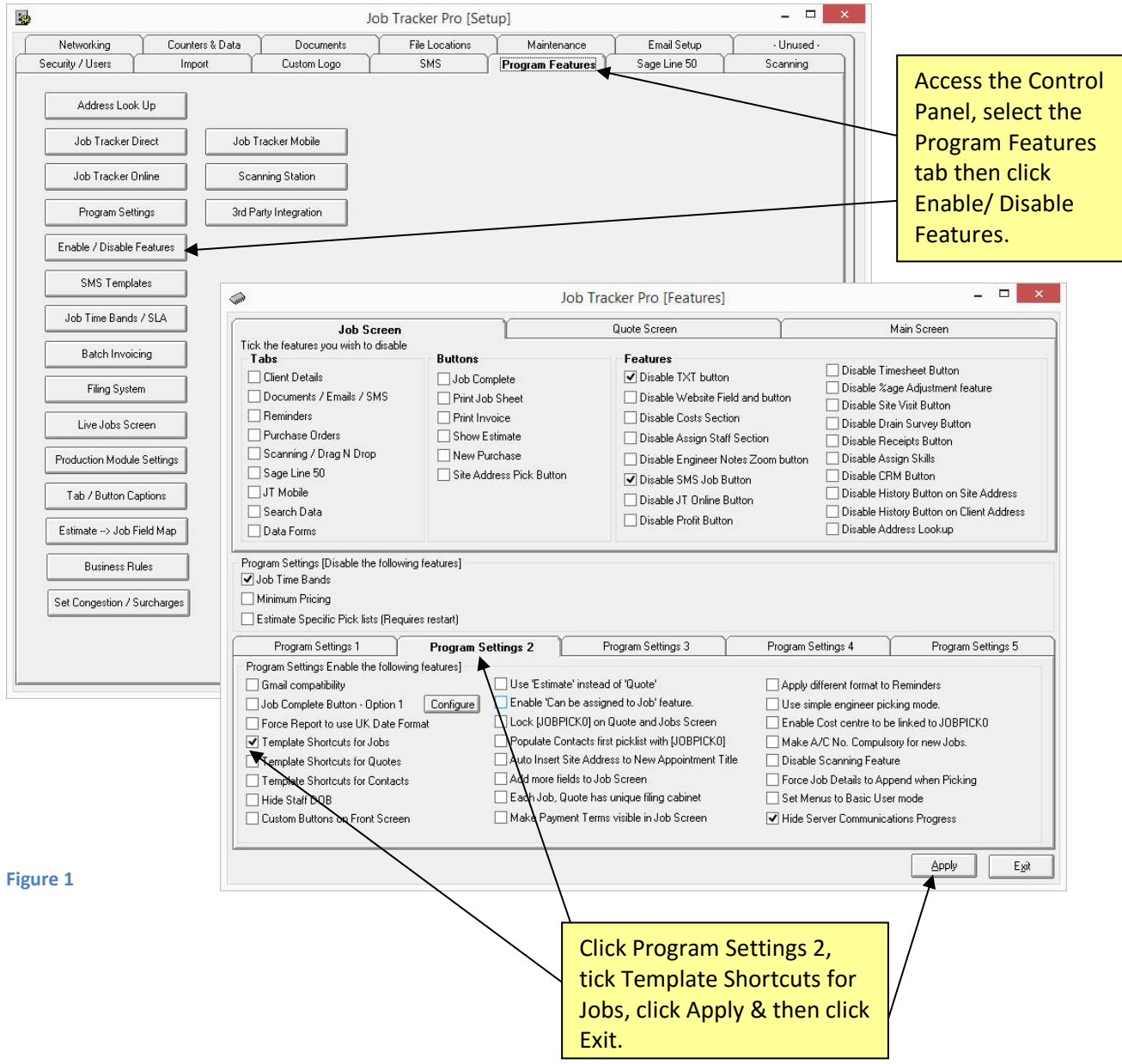

To enable this function access the Enable/Disable section on the control Panel. Select the program Features tab, select Program Settings 2, then put a tick in the box Template Shortcuts for Jobs.

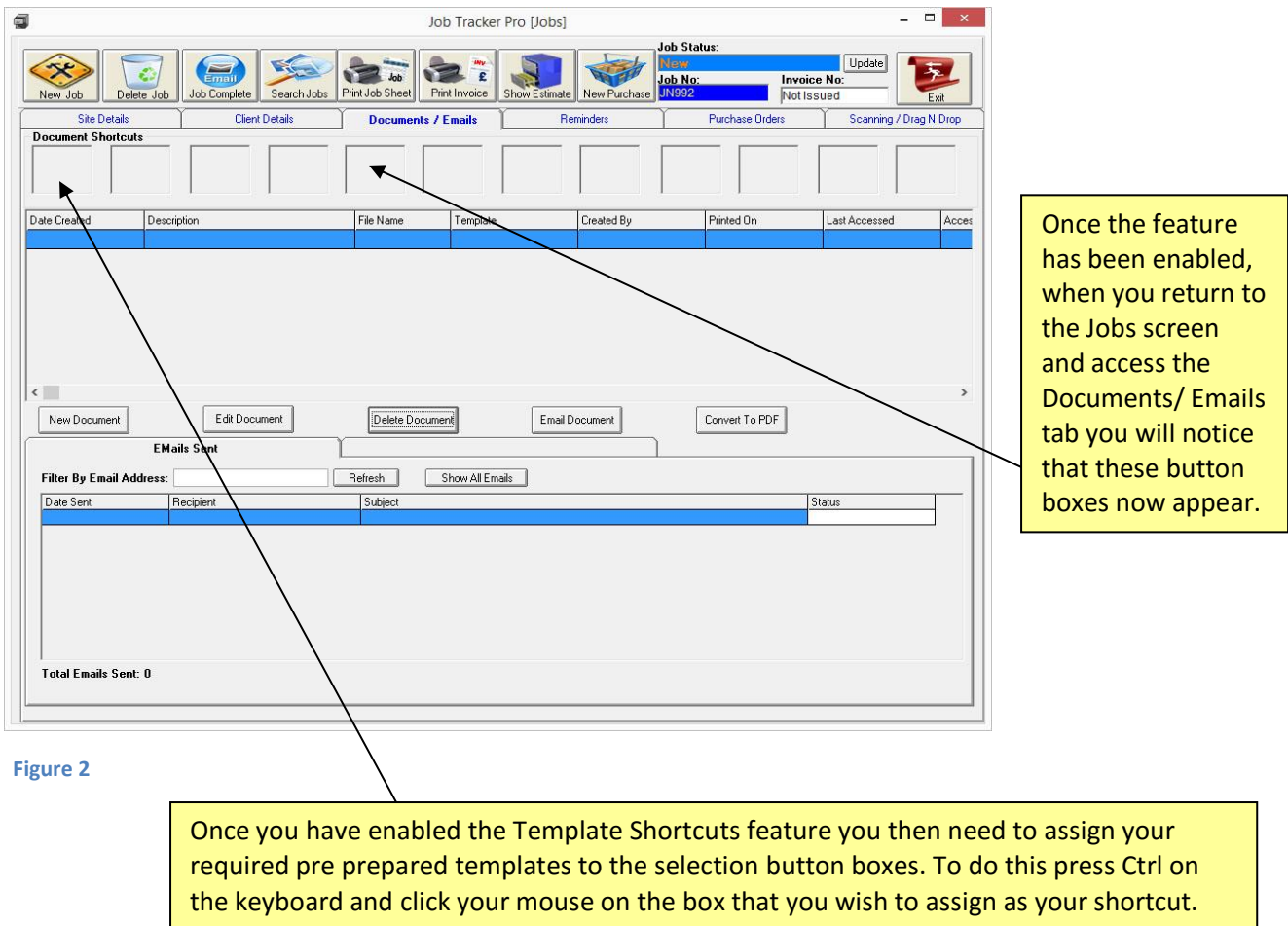

Hold Ctrl key and click your mouse on one of the empty shortcut boxes, a new pop up box will appear (Figure 3). Completing the fields in that screen then allows you to set the actions that you want completed in future with just one click on the shortcut button. It will automatically populate the information from the job in the template document, and you can select which printer to use and whether a PDF version is required.

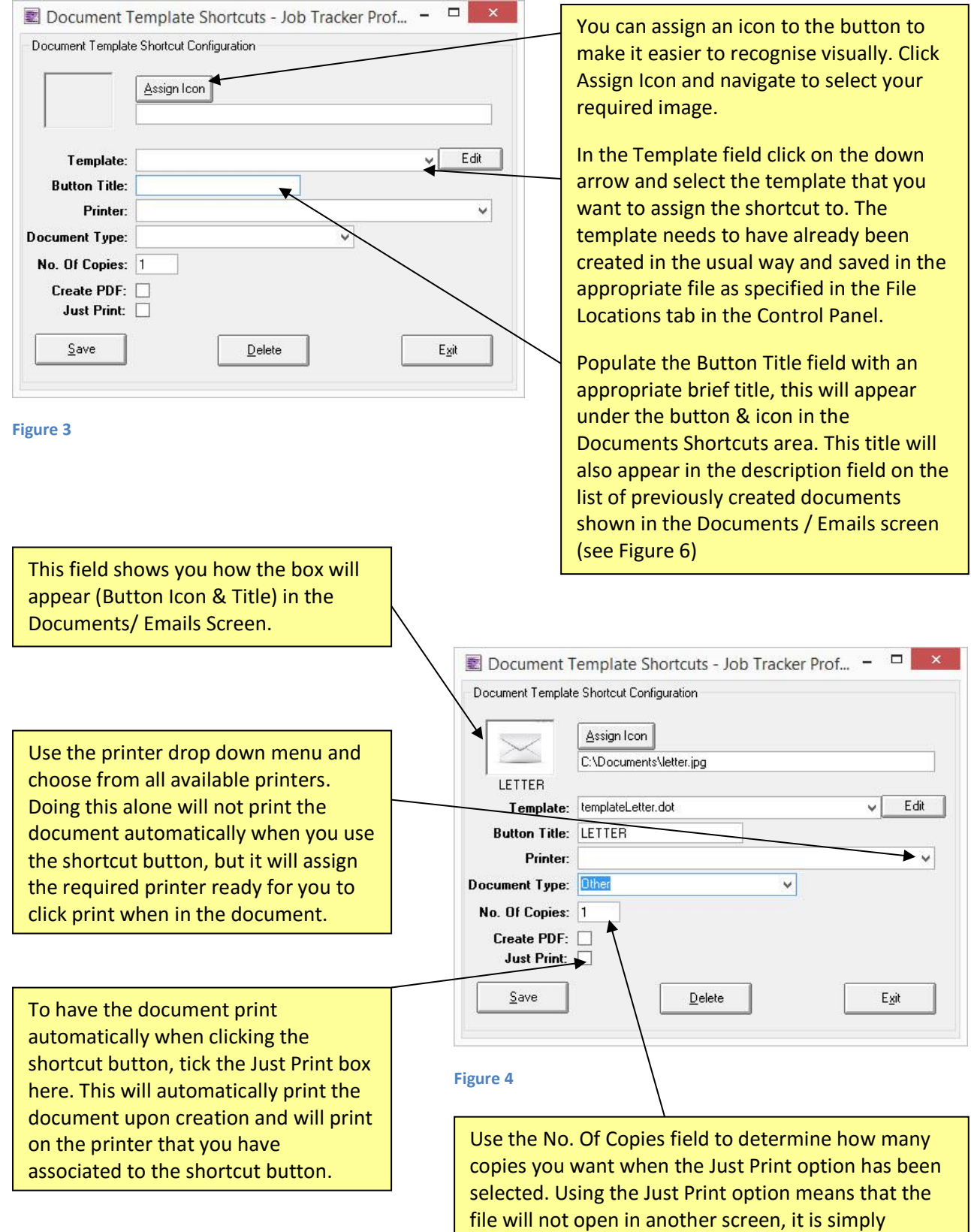

created, printed and recorded.

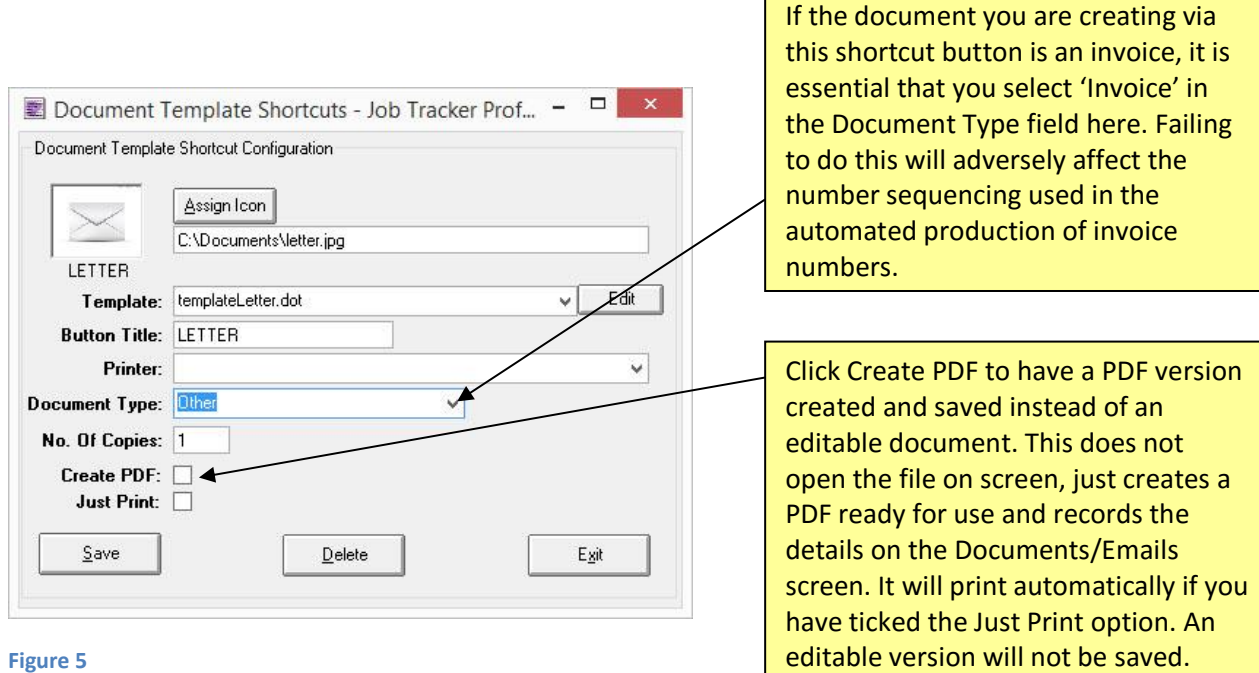

**CREATING INVOICES**

Here you can see two buttons that have been preprogramed, showing the assigned icon and the Button Title underneath. These can be amended at any time by holding down CTRL and clicking with the mouse on the button. The Button Title also appears here once the document has been created.

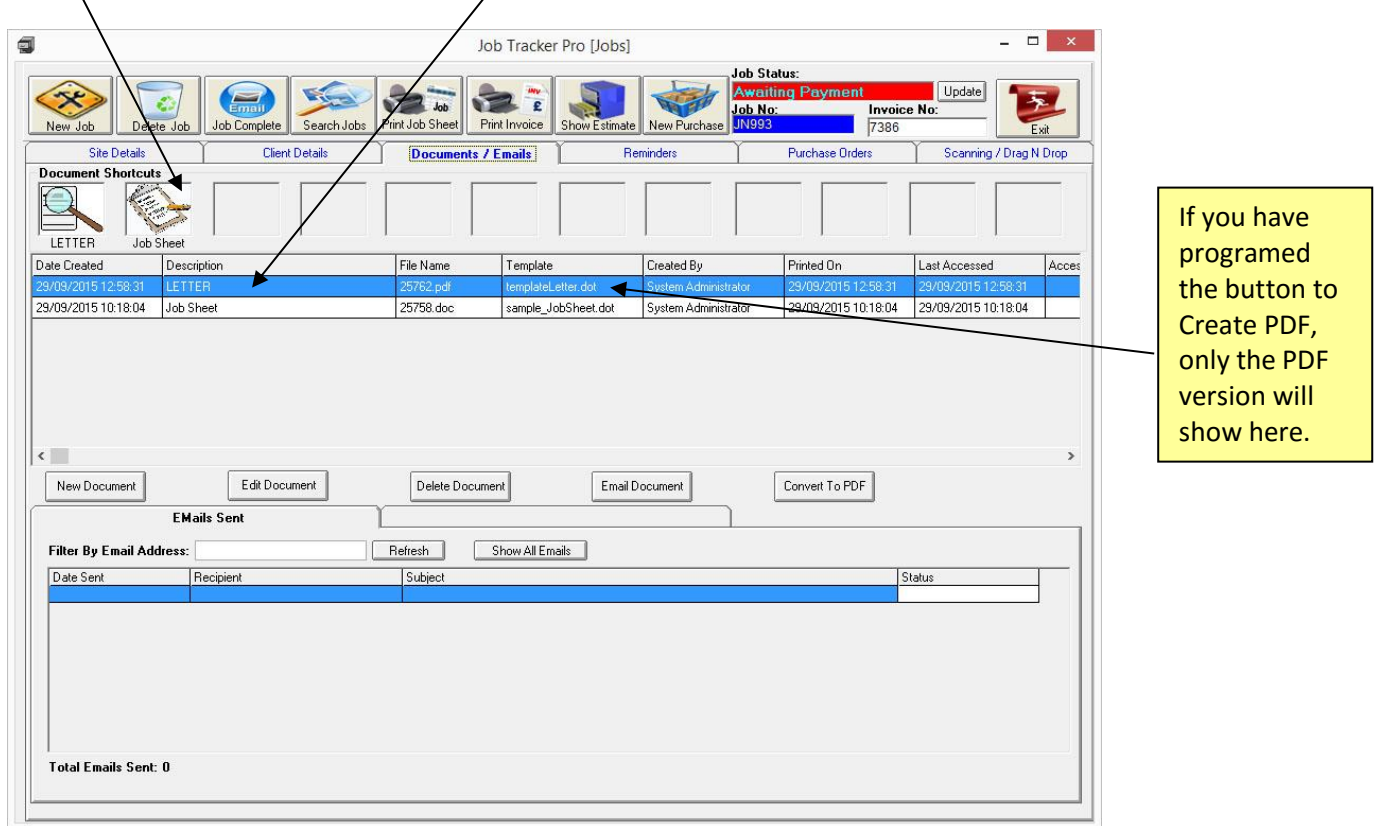

#### **Figure 6**

#### CREDIT NOTES

#### CREDIT NOTES

This same process can be used for the creation of Credit Notes. Create and save your template in the usual way, then when programming the shortcut, simply select Credit Notes in the document type and choose your document. The credit note number will be generated in sequence and the starting number can be set within the control panel, counters and data.

Use [CREDITNO] as the field code within your template to have this credit note number automatically populated within your document.